## **Windows** 智能卡登录系统

Windows 智能卡登录系统,依托 Windows 交互凭证登录技术, 采用智能卡为载体,无须输入用户名和密码,只要刷卡即可登录 Windows 操作系统, 适用于 Win7.Win10.Win11。 软件推荐安装在 D 盘等非系统盘。

为了适应登录的需求,目前 windows 智能卡登录系统分为通用版 和专业版,其区别如下:

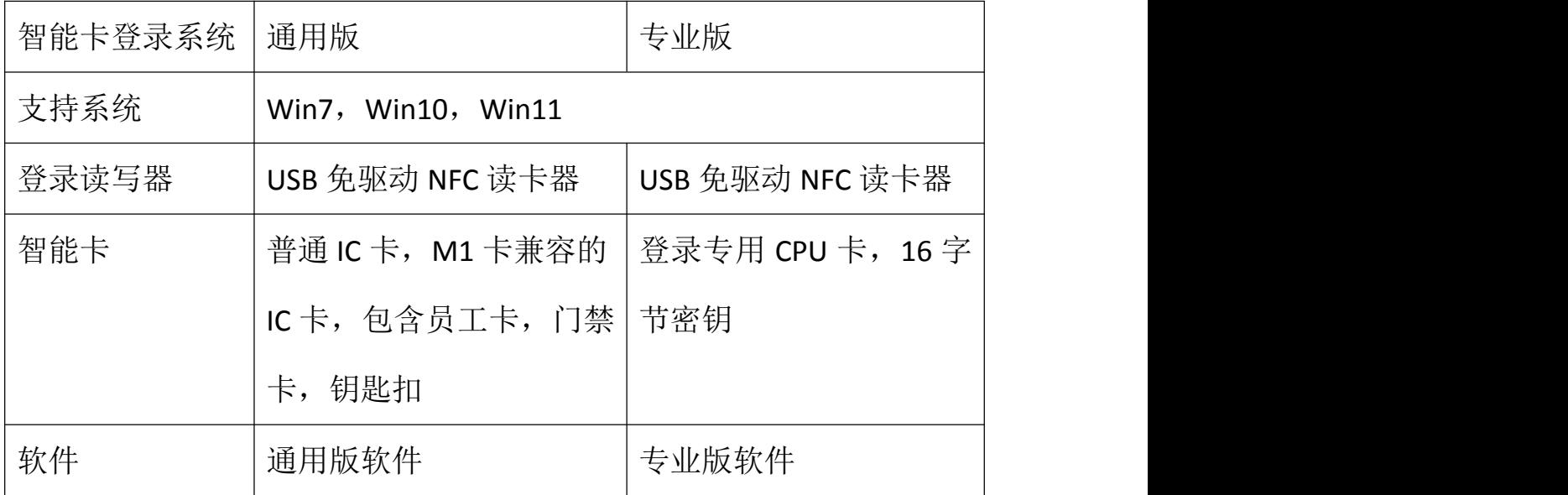

特点如下:

1、采用 USB 免驱动 NFC 读写器,即插即用。

2、登录界面可以自由配置,文字图片皆可自定义。

3、密码输入框自动隐藏,插上读写器,则不显示密码输入框,拔掉 读写器则显示密码输入框。

4、专业版采用近距离 CPU 卡, 安全可靠。通用版采用普通 M1 类型

IC 卡,通用型强。

- 5、每套系统标配 3 张智能卡, 最大支持 800 张智能卡。
- 6、支持每周 7 天 3 个时段允许登录配置。
- 7、刷卡登录,无需输入用户名和密码。
- 8、支持 Win7,Win10,Win11 所有版本,包括 32 位和 64 位。
- 9、每张卡片可以设置单独的有效期。
- 10、软件记录每次登录的时间,可以在软件里查询。
- 11、支持超出时间段自动锁屏或者注销,关机配置。
- 12、支持卡离开自动锁屏或者注销,关机配置。

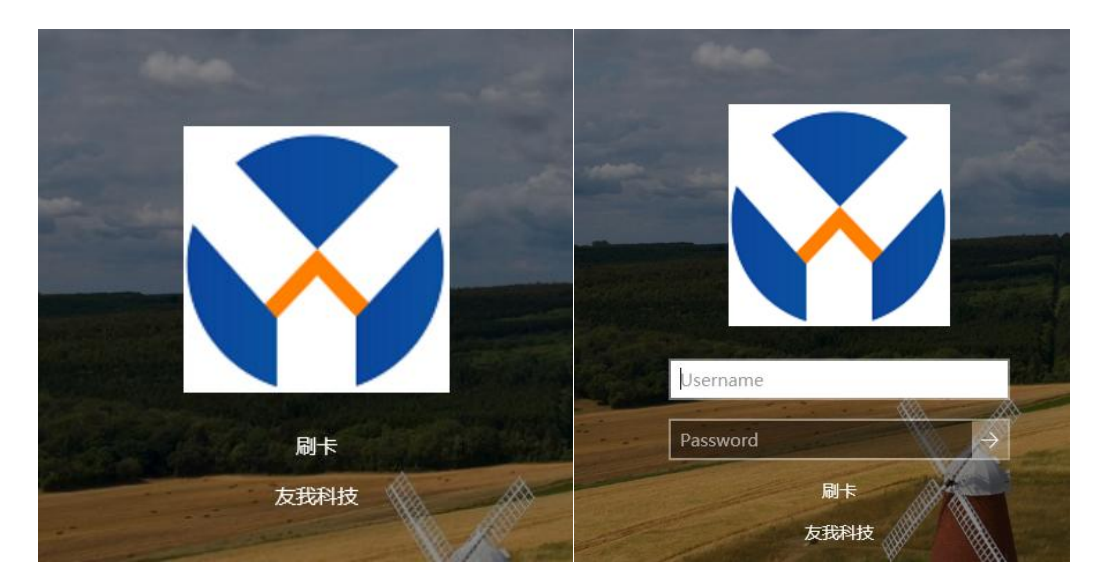

插入读卡器不显示密码框 拔掉读卡器显示密码框

安装篇

双击运行 SmartCardLogonsetup。exe,出现安装界面后点击下一步 直到结束。

提示:如果你不知道当前计算机的用户名和密码,请不要安装。确 认计算机用户名和密码后再安装。

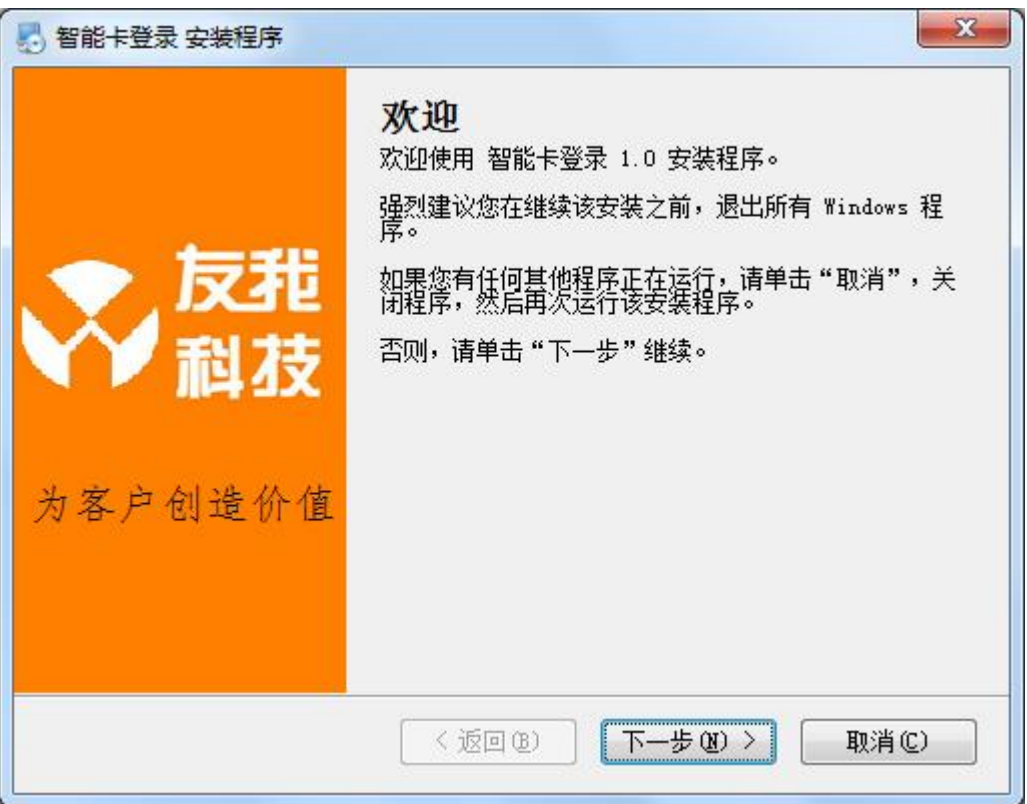

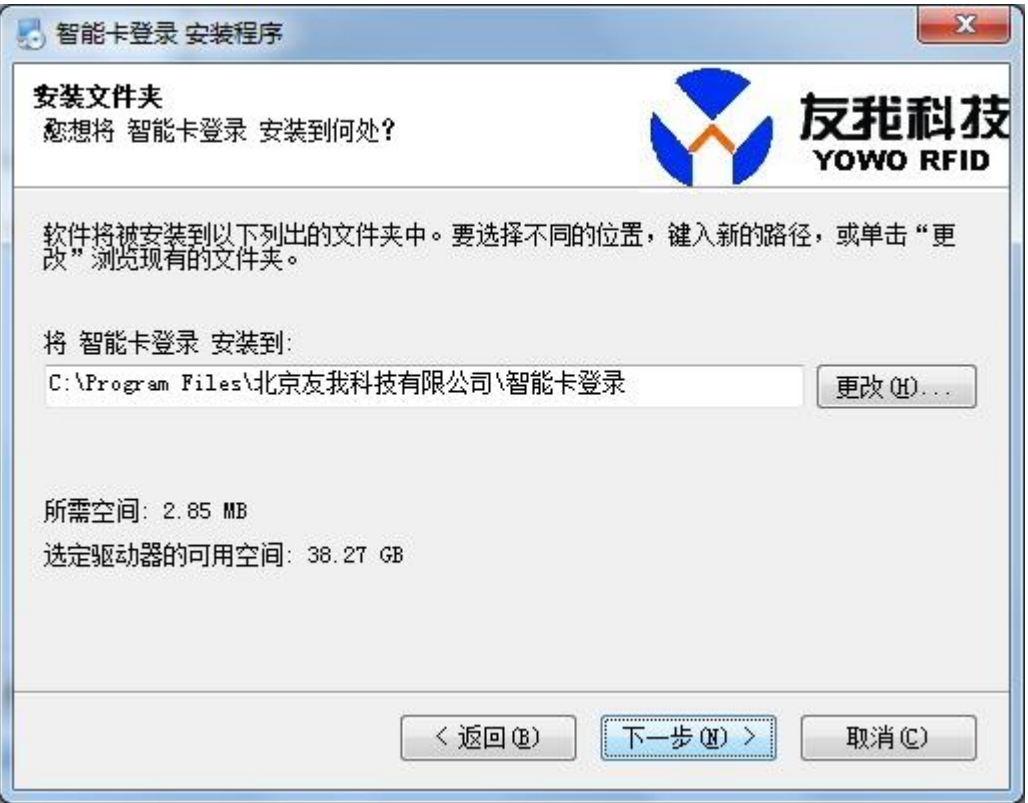

建议安装到 D 盘。

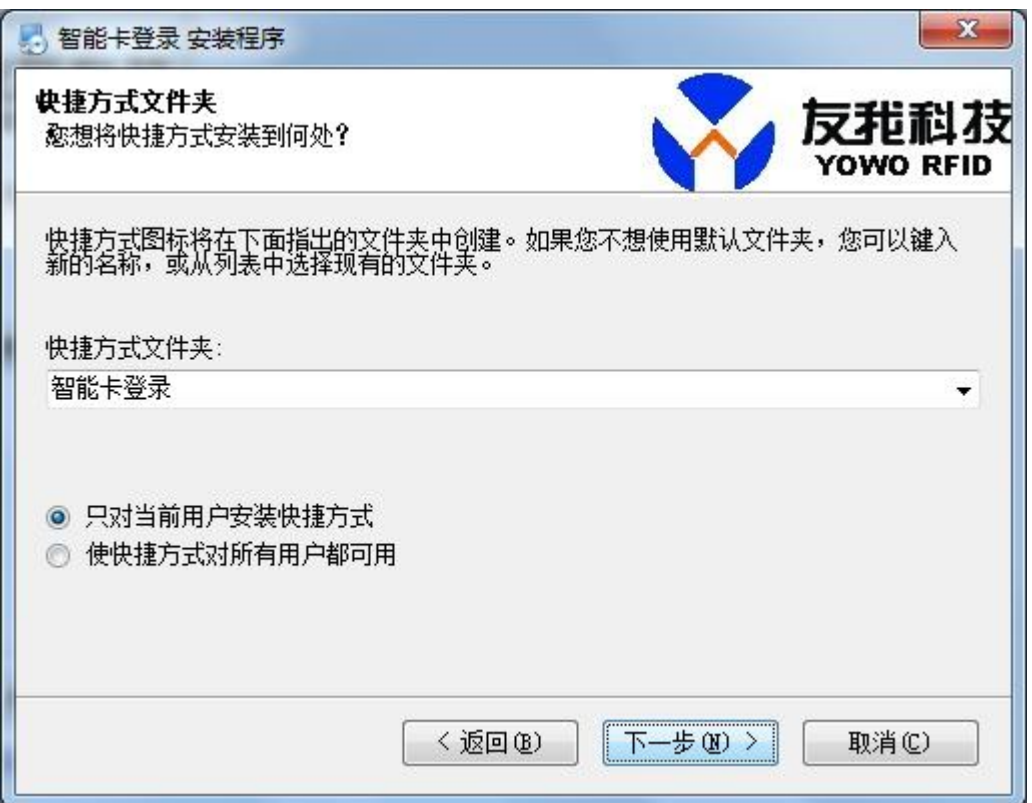

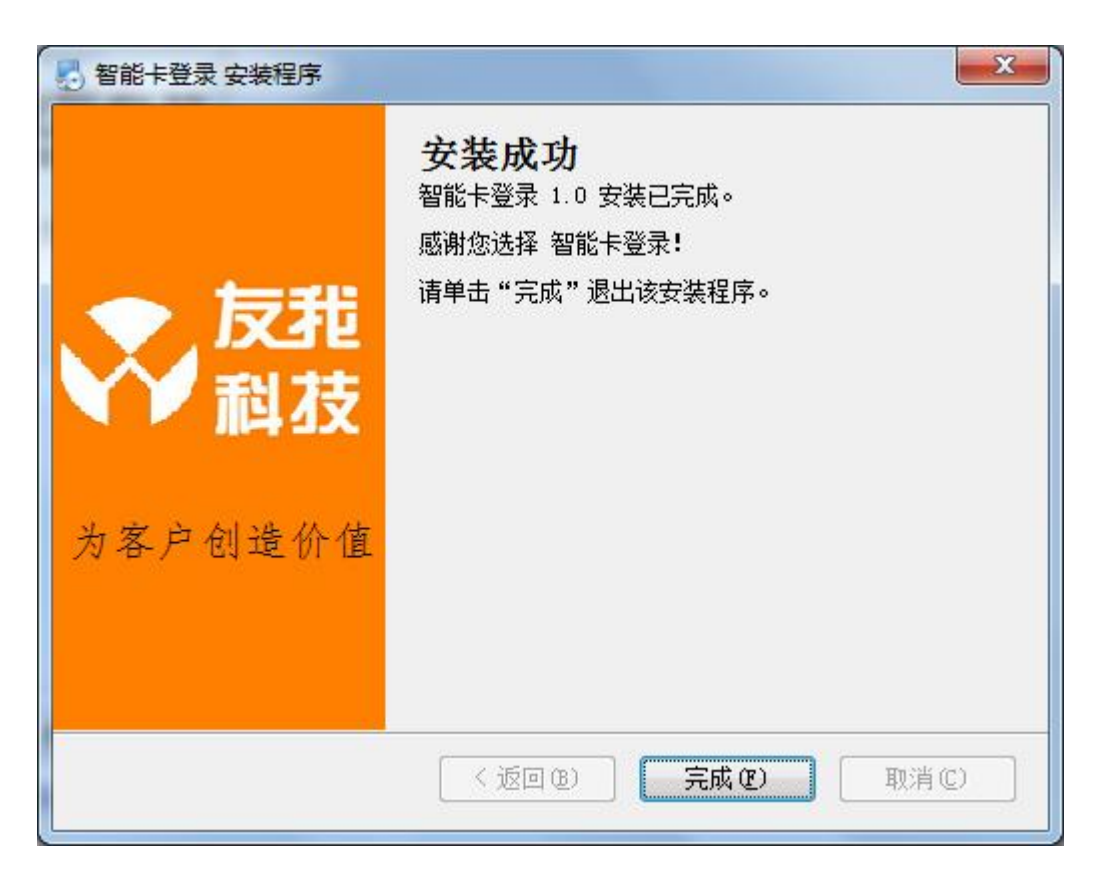

至此安装结束,在程序组中找到 智能卡登录系统,且运行就可以 设置了。

设置篇

请插入 USB 免驱动 NFC 读写器, 运行智能卡登录系统, 运行得到 如下的主界面:

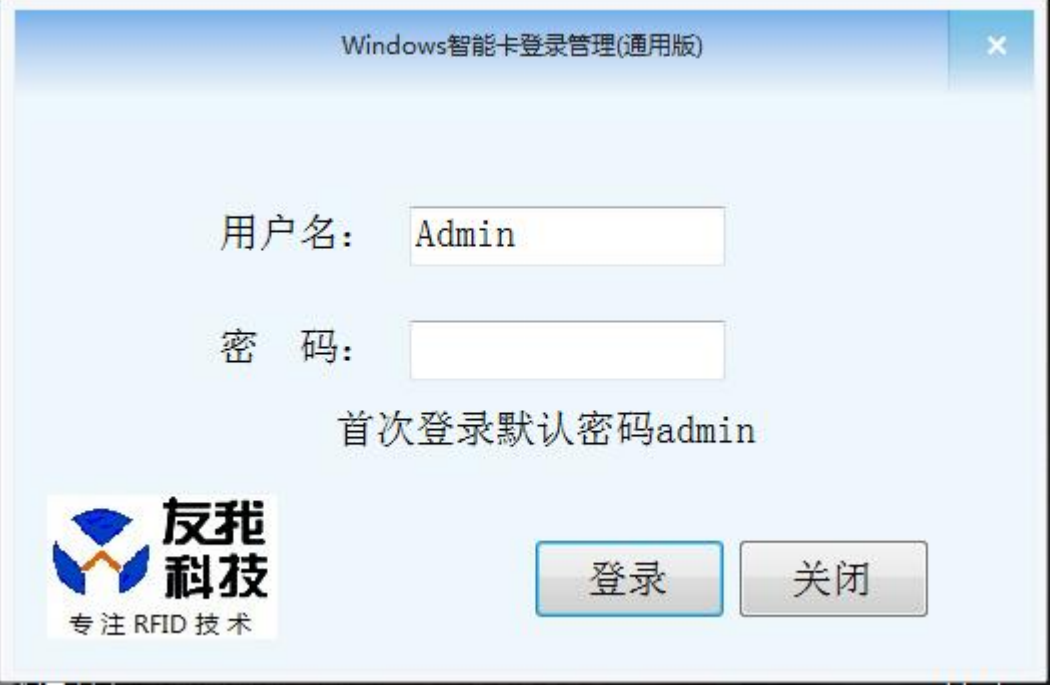

1、 输入用户名和密码登录管理系统,首次登录用户名 Admin,密码 为 admin。

2、登录后建议立即修改 Admin 密码。

化高度极料检查限公司 计二进制 医二甲基二甲基二甲基二甲基二甲基

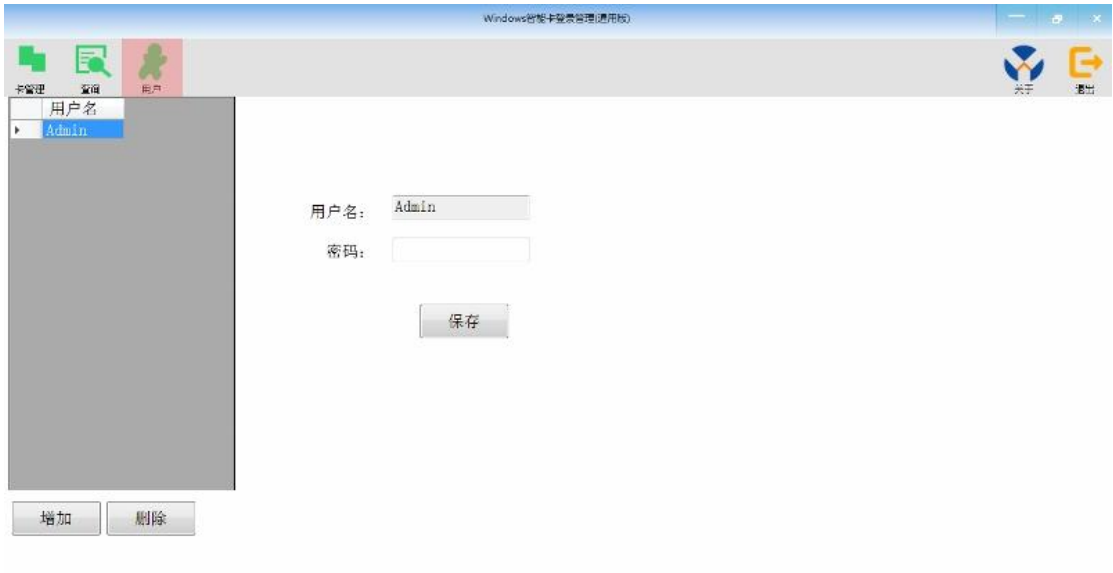

the contract of the contract of the contract of the contract of the contract of the contract of the contract of

进入主界面后,点击用户管理模块,选择用户名 Admin, 在右侧 输入新密码,然后点击保存。 也可以增加新的用户名和密码。

## 3、点击卡管理按钮进入卡管理界面

左侧为所有卡片的列表,右侧为卡片的详细信息。

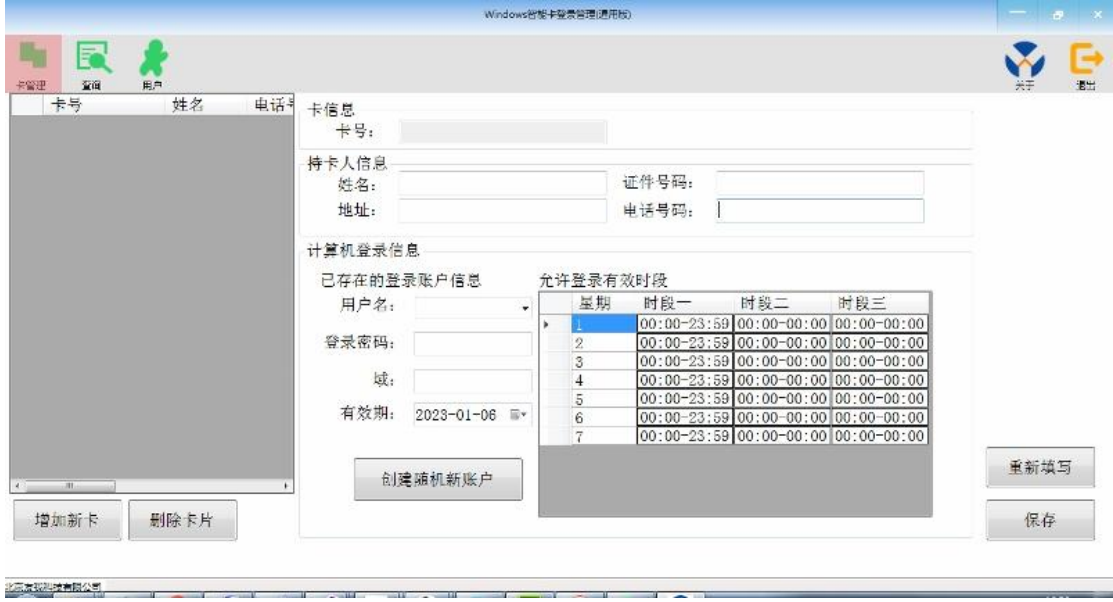

3.1 在友我科技智能卡登录系统中增加新的智能卡,点击增加新卡, 同时将卡放在读卡器上,根据界面提示插入读卡器或者放上智能卡:

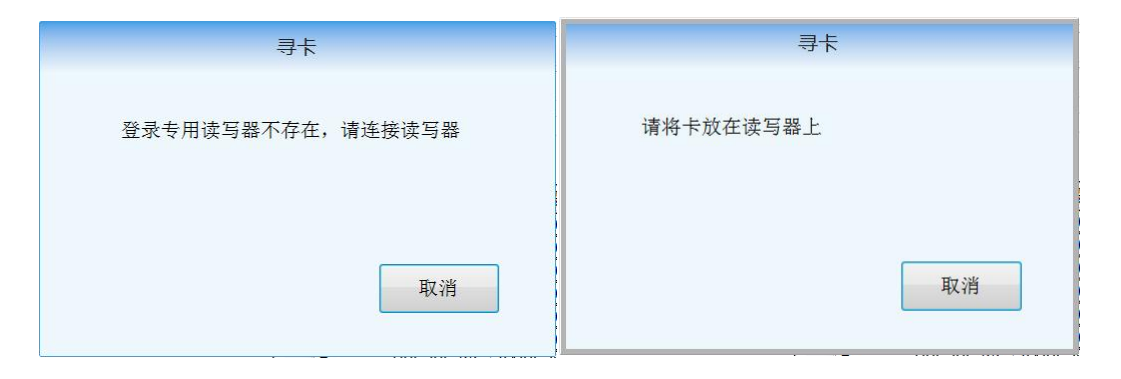

3.2 如果读到卡后,主界面将在卡号里显示刚才的卡号。

3.3 填写持卡人的相关信息。

3.4。配置密码(仅专业版,通用版没有该功能)

配置密码用来配置卡的密码,密码保存在智能卡上, 不在计算机 上保存。当在配置软件配置智能卡,不管是读还是写,首先需要提供 配置密码, 如果配置密码不正确, 则无法对这张卡进行操作。默认 的新卡配置密码为 8888。

3.5。修改配置密码(仅专业版,通用版没有该功能)

如果勾选修改配置密码, 则下方的新密码区域为可用有效状态, 输入新的密码,则在写卡时,如果写卡成功,则将新的密码写到卡里, 则下次操作此卡的配置密码为这次设置的新密码。

3.6 登录信息包含登录计算机的用户名,密码和域, 对于当前计算 机,软件会自动填写域,只需要将用户名和密码填写正确就可以。 也 可以选择当前计算机可用的登录用户名和输入对应的登录密码,域和 有效期。

3.7 有效期

有效期规定当前卡片在有效日期及以前是可用的,过了有效期, 此卡则不能用于登录计算机。但是可用通过该配置软件,重新设置当 前卡的有效期。

3.8 可以新创建一个受限制的随机登录用户,这个用户为非管理员权 限的操作用户。

3.9 有效时段

有效时段可以规定从周一到周日每天的有效登录时段,最多可以 配置 3 个时段,3 个时段只有有一个时段满足,则可以登录。如全天 可登录设置为 00:00-23:59, 全天都不能登录设置为 00:00-00:00; 点击相应的时段可以编辑:

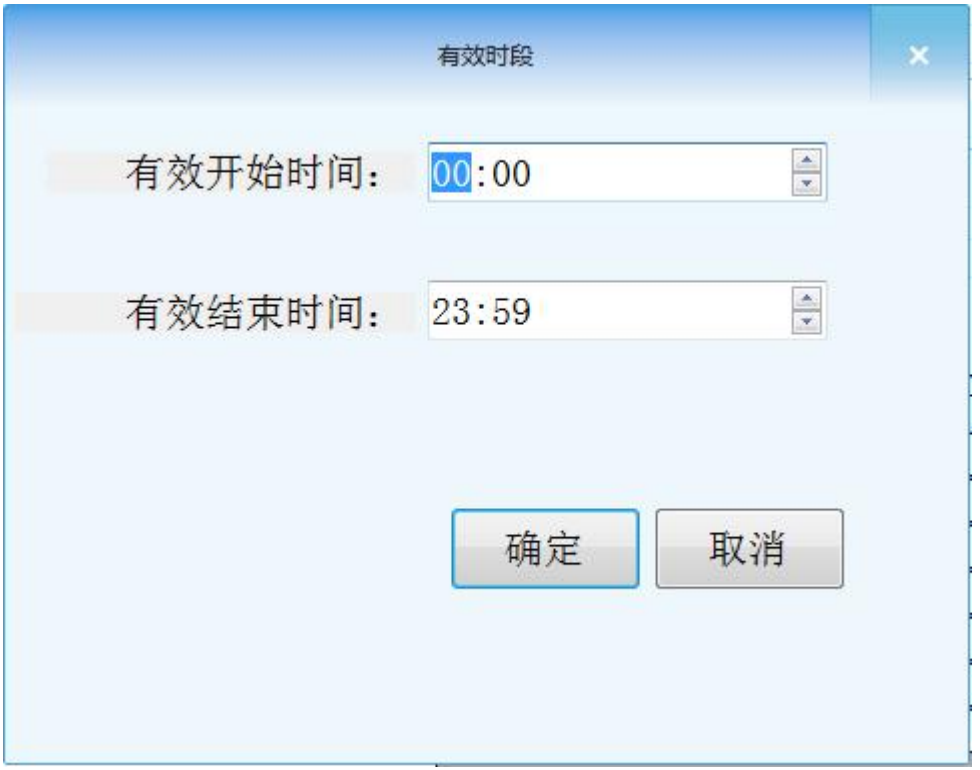

4、 点击查询按钮进入登录记录查询界面, 如果配置了拔卡锁屏, 则 此处会记录锁屏的时间。

n

 $\bf{0}$ 

 $\overline{0}$ 

 $\overline{0}$ 

 $\boldsymbol{0}$ 

 $\overline{0}$ 

 $\overline{0}$ 

 $\pmb{0}$ 

 $\bf{0}$ 

 $\bf{0}$ 

登录

登录

登录

卡锁屏

登录<br>卡锁屏

登录<br>卡锁屏

登录

1040032438

1040032438

1040032438

1040032438

1040032438

1040032438

1040032438

1040032438

1040032438

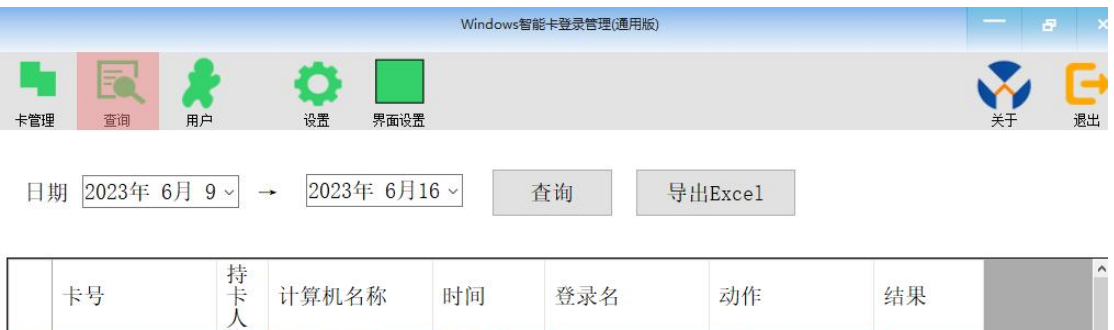

MicroWin10-

 $\mathbf{u}$ 

 $|<sub>u</sub>$ 

 $\mathbf{u}$ 

 $\mathbf{u}$ 

 $\mathbf{u}$ 

 $|u|$ 

**u** 

 $|<sub>u</sub>$ 

 $\mathbf{u}$ 

2023 -0

MicroWin10-... 2023-0... Administrator

 $\texttt{MicroWin10-}\dots\hspace{0.25cm}\textbf{2023-0}\dots\hspace{0.25cm}\textbf{Administrator}$ 

MicroWin10-... 2023-0... Administrator

 $\begin{array}{lll} \texttt{MicroWin10-...} & 2023-0 \dots & \texttt{SYSTEM} \\ \texttt{MicroWin10-...} & 2023-0 \dots & \texttt{Administrator} \end{array}$ 

MicroWin10-... 2023-0... Administrator<br>MicroWin10-... 2023-0... SYSTEM

MicroWin10-... 2023-0... Administrator

MicroWin10-... 2023-0... SYSTEM

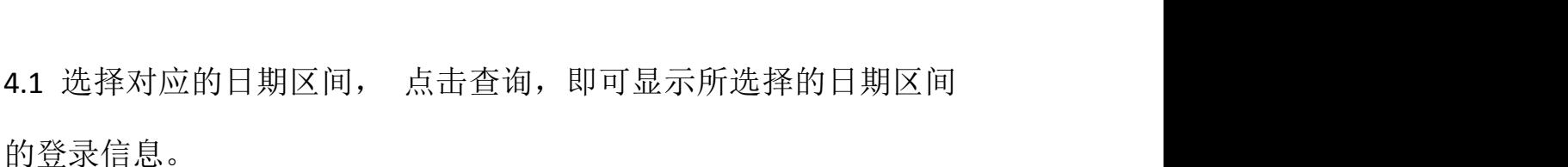

4.2 导出 Excel, 点击导出按钮可以将查询到的记录导出到 Excel。

5、 锁屏或者关机配置

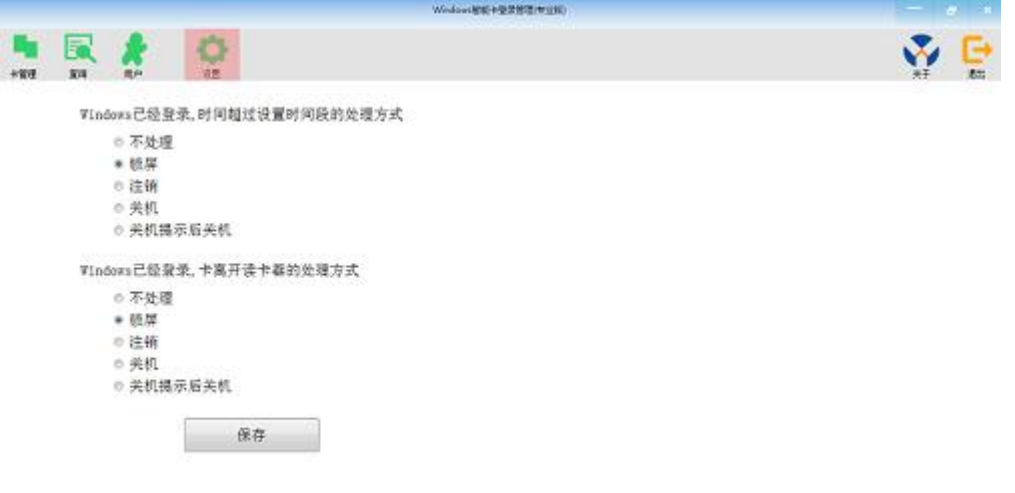

点击设置按钮,可以配置超出时间段和卡离开时计算机要执行的操作

1.不处理:不做任何处理。

2.锁屏:自动锁定屏幕。

こちょういはもないた

3.注销:注销当前登录用户。

4.关机: 直接关机。

5.提示后关机: 提示 1 分钟后关机窗口, 然后关机。

6、 设置登录界面

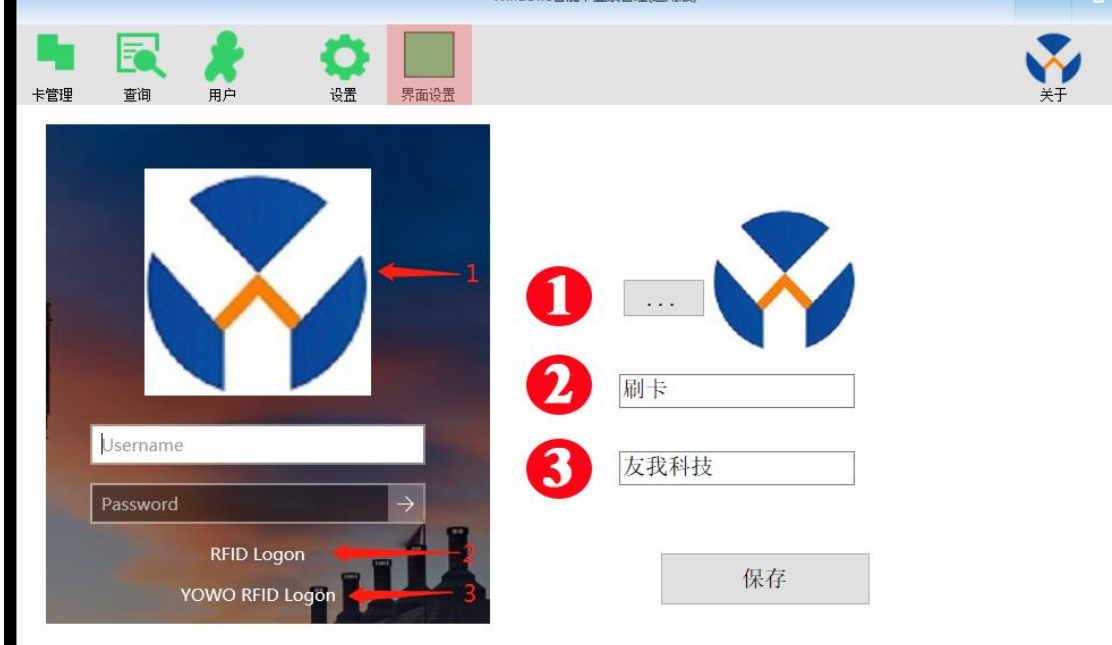

点击界面设置,可以配置登录显示的图标和对应的文字,如果插上了 读卡器,则登录界面不显示用户名和密码输入框。只有在没有插入读 卡器的情况下,才会显示用户名和密码输入框。

当所有设置完毕后,重新启动计算机,当进入 window 时,则提示请 刷卡登录。